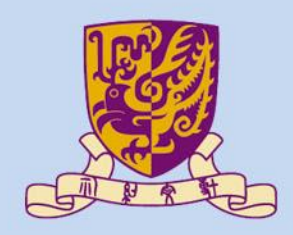

香港中文大學

The Chinese University of Hong Kong

# *CSCI2510 Computer Organization* **Tutorial 01: ENVIRONMENT SETUP FOR MASM**

## **Bentian Jiang**

*btjiang@cse.cuhk.edu.hk*

### **Contact**

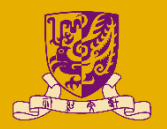

- Lecturer: Prof. Ming-Chang YANG
	- Consultation Hours: TUE 15:30~17:30 @ SHB 906
	- Email: [mcyang@cse.cuhk.edu.hk](mailto:mcyang@cse.cuhk.edu.hk)
- Tutor: Yuhong LIANG
	- TA Hours: TUE 15:30~17:30 @ SHB 101
	- Email: [yhliang@cse.cuhk.edu.hk](mailto:yhliang@cse.cuhk.edu.hk)
- Tutor: Bentian Jiang
	- TA Hours: MON 15:30~17:30 @ SHB 913
	- Email: [btjiang@cse.cuhk.edu.hk](mailto:btjiang@cse.cuhk.edu.hk)
- Course website:

<http://www.cse.cuhk.edu.hk/~mcyang/csci2510.html>

## **Tips for Mac OSX**

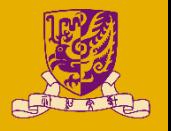

- To make sure your program can be executed on our machine (as well as keep consistency), we strongly recommend you use Windows + Visual Studio (community) as your develop platform.
- The Visual Studio community edition for Mac OS doesn't support assembly language.
- If you are using Mac, we recommend you to install Windows on you machine and then follow the guidelines in today's slides.

## **Tips for Mac OSX**

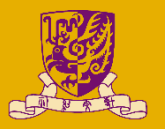

- Download Windows (10/8) ISO from: [https://www.microsoft.com/en-hk/software](https://www.microsoft.com/en-hk/software-download/windows10)download/windows10
- (1) Use Boot Camp to install windows on your Mac:
	- <https://support.apple.com/en-hk/boot-camp>
	- Guideline:
		- <https://support.apple.com/en-hk/HT201468>
- (2) Use Virtual Box (free) or Parallel (30 days for free) to build Windows virtual machine on your Mac:
	- <https://www.virtualbox.org/>
	- <https://www.parallels.com/hk/>
	- [https://medium.com/oceanize-geeks/install-windows-10-7-on-mac](https://medium.com/oceanize-geeks/install-windows-10-7-on-mac-using-virtualbox-109be82b6037)using-virtualbox-109be82b6037

## **Development Environment**

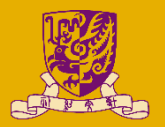

- Integrated Development Environment (IDE):
	- Microsoft Visual Studio 2017/ 2015

- **Community Edition:** 
	- Full featured
	- Free

• [www.visualstudio.com](http://www.visualstudio.com/)

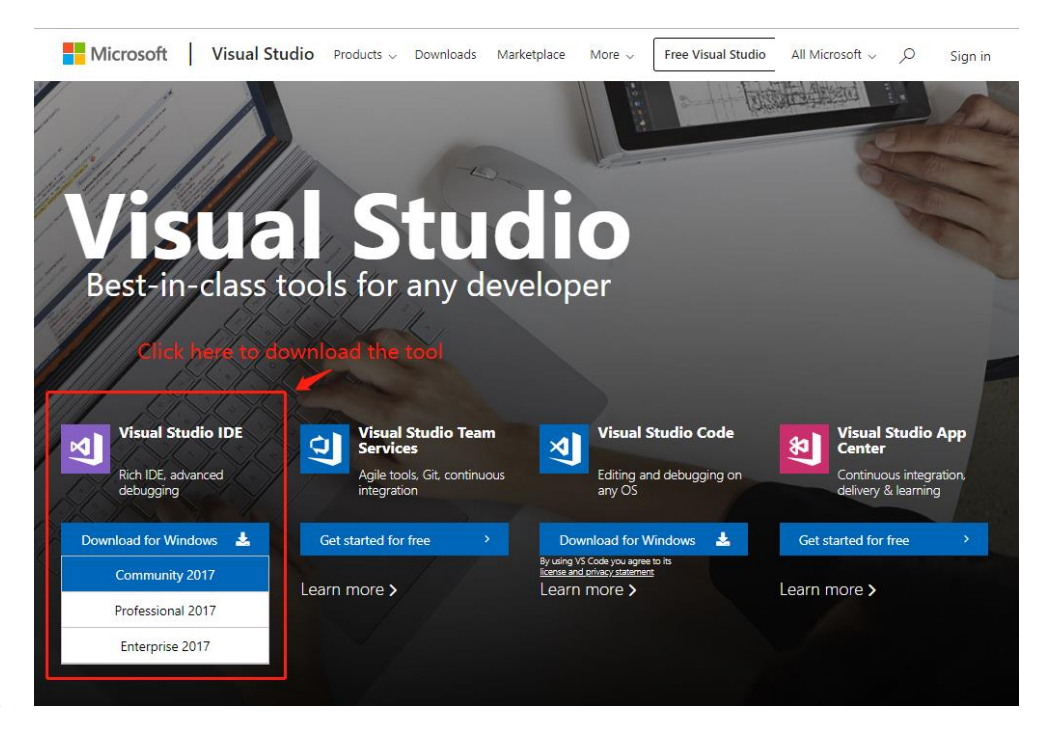

### **Installation**

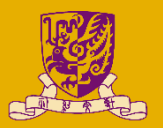

- Download and execute the setup file
- Only select [Desktop development with C++] and cancel out useless optional boxes to minimize the install package size, restart when it finishes.

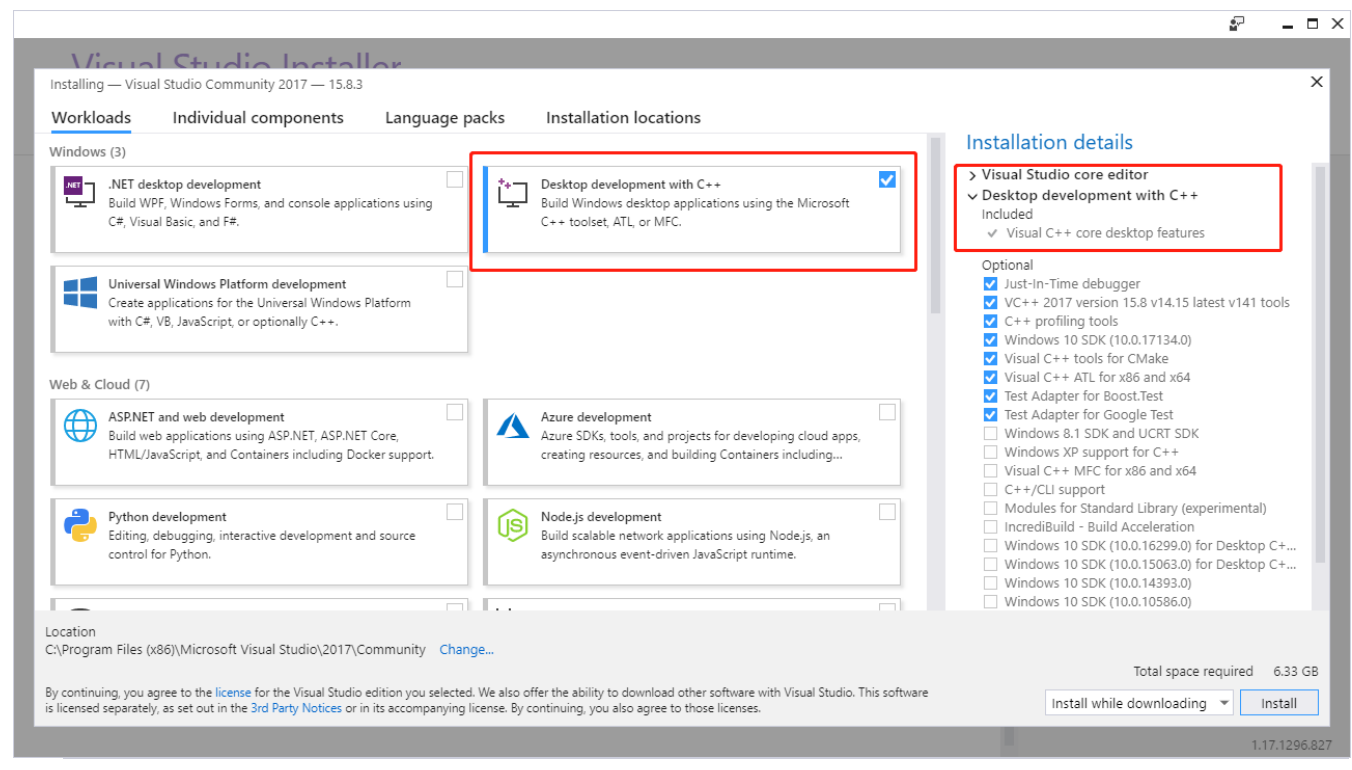

#### CSCI2510 Tut01: ENVIRONMENT SETUP FOR MASM 6

## **MASM Include File**

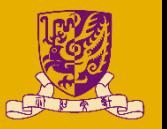

- Download the zip file and extract to any location
	- e.g. "D:\csci2510\include"
	- You can download it at: Blackboard CUHK -> Courses -> CSCI2510 -> Course Content -> masm include files
- Open the Visual Studio, and create a new project: – [File] > [New] > [Project]

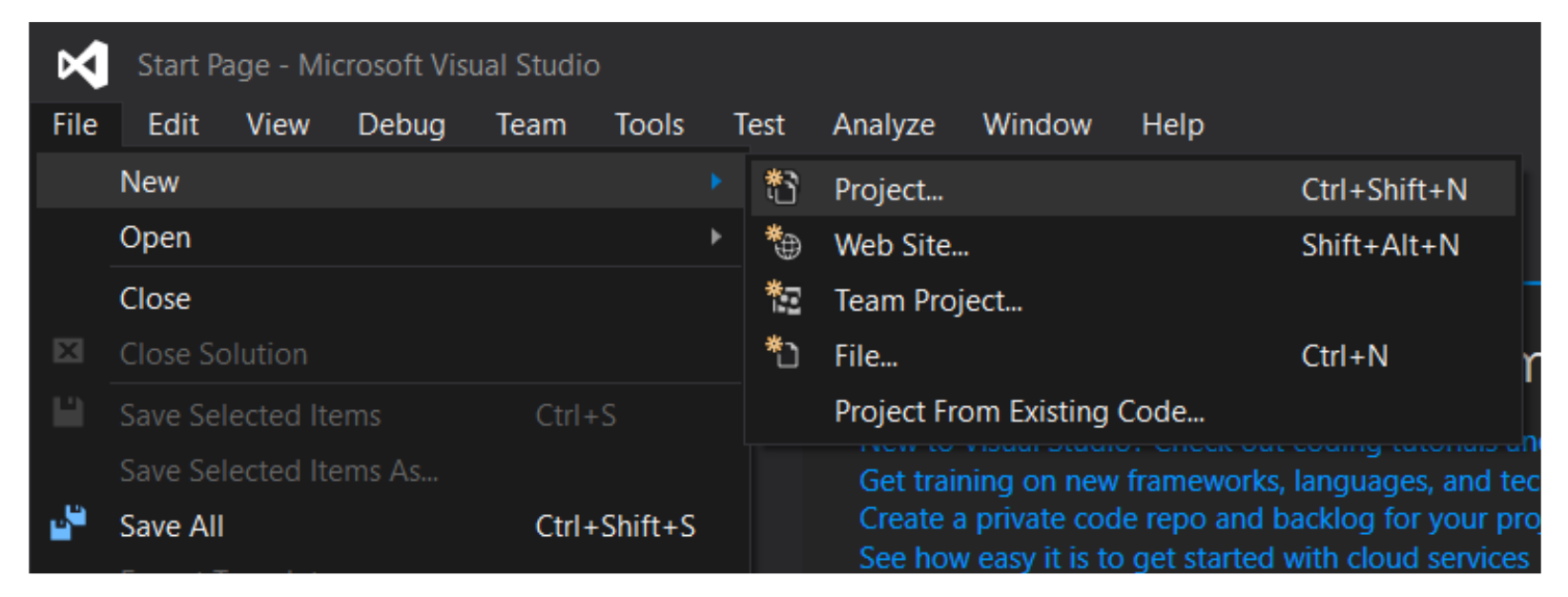

#### CSCI2510 Tut01: ENVIRONMENT SETUP FOR MASM 7

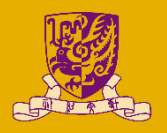

- Choose [Visual C++] from left panel > [Empty Project]
- Type the project name: "HelloWorld" (or whatever you like) for our first program

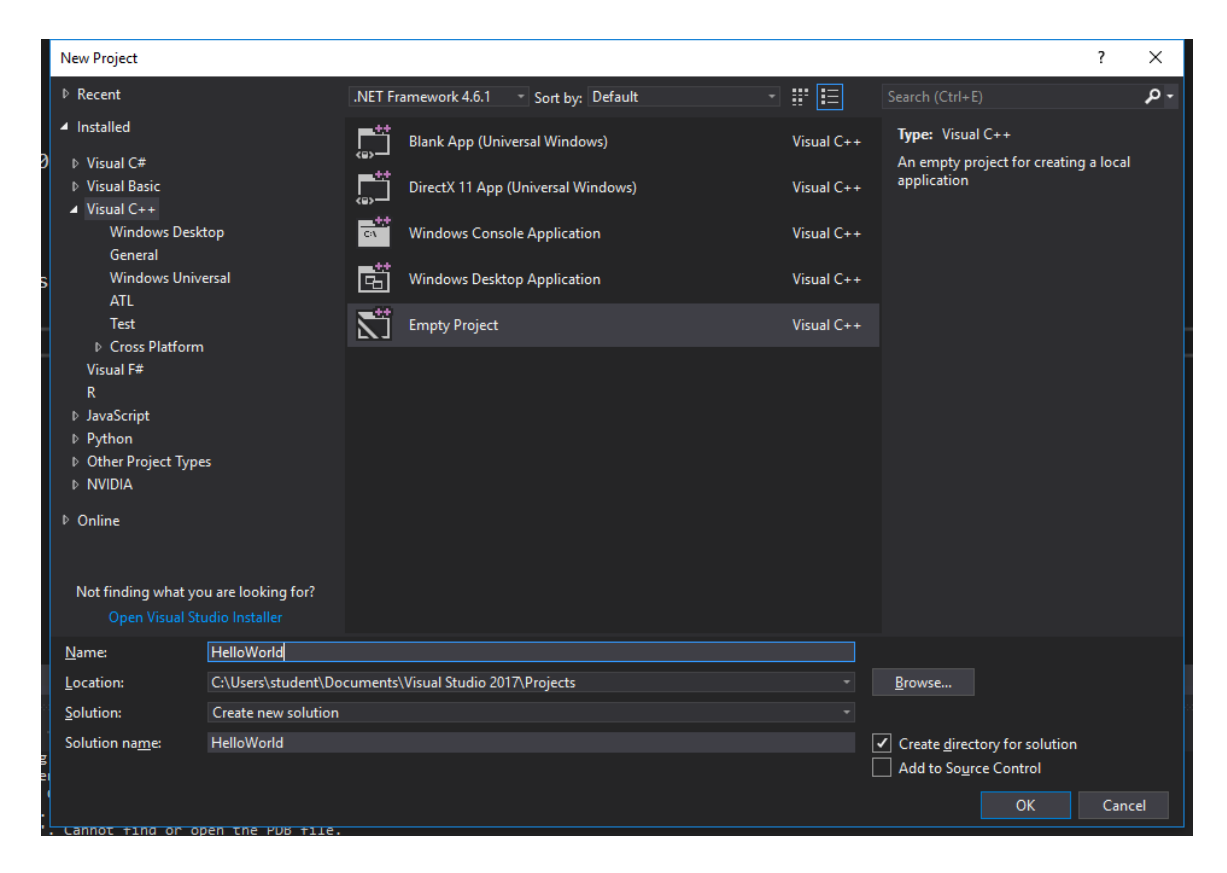

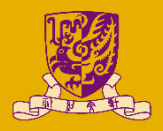

- Find [Project] > [Build Customizations]
- Check the [masm] box

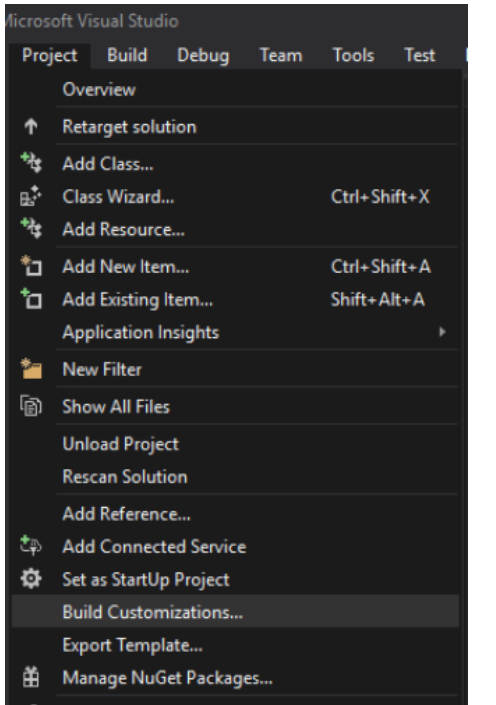

testforBuild Properties..

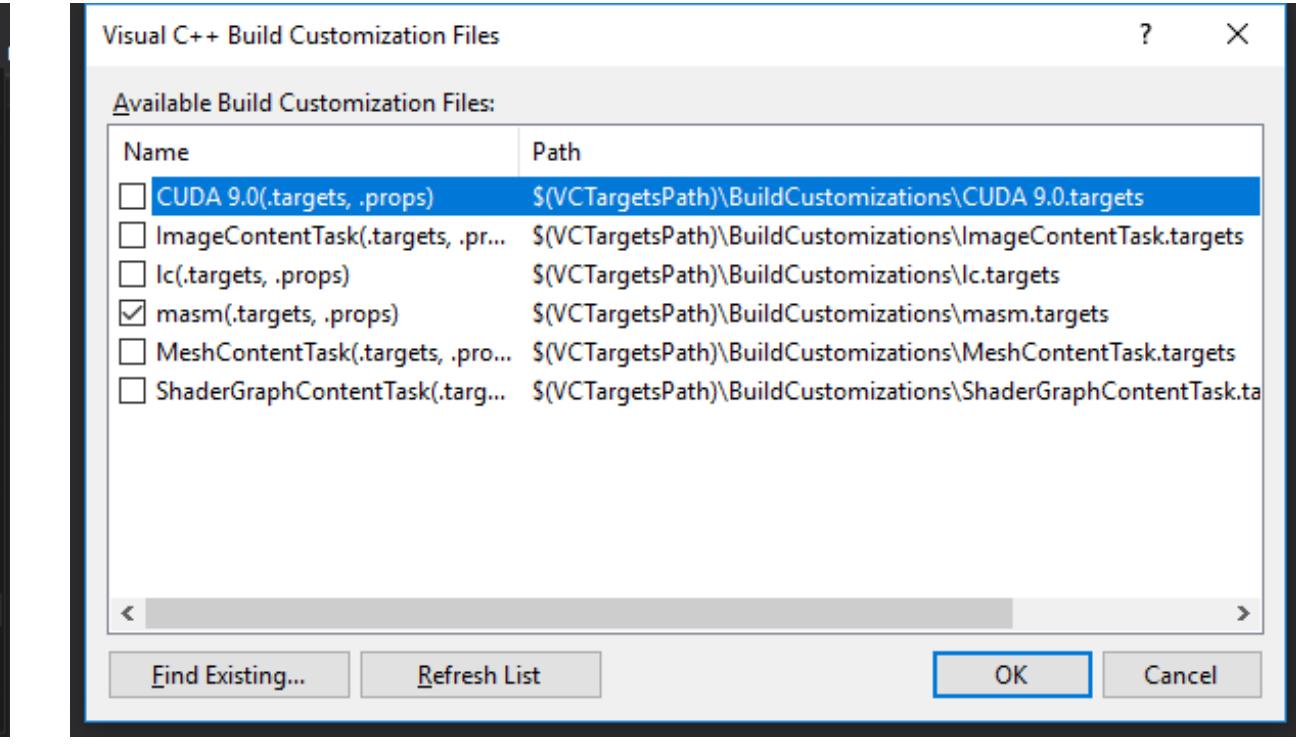

Alt+F7

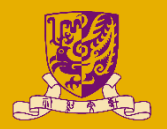

- To create and add the source file:
	- Click [Project] > [Add New Item] > [Utility] > [Text File (.txt)]
	- Type the file name (e.g. HelloWorld.asm)

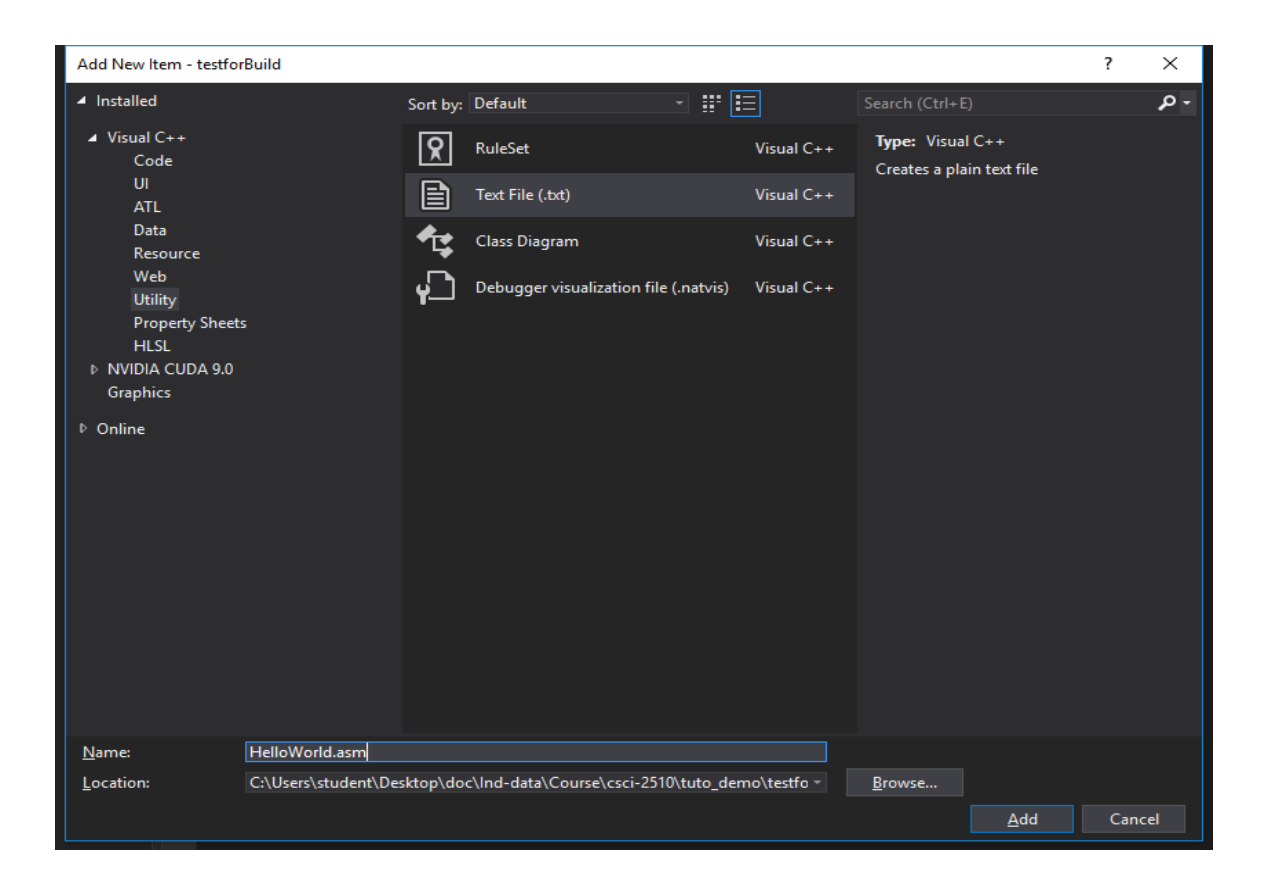

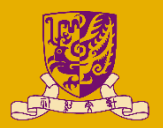

- [Project] > [Properties]:
	- In left panel, find:
		- [Microsoft Macro Assembler] > [General] > [Include Paths]
		- Insert the path where your include file locates
		- e.g. "D:\csci2510\include"

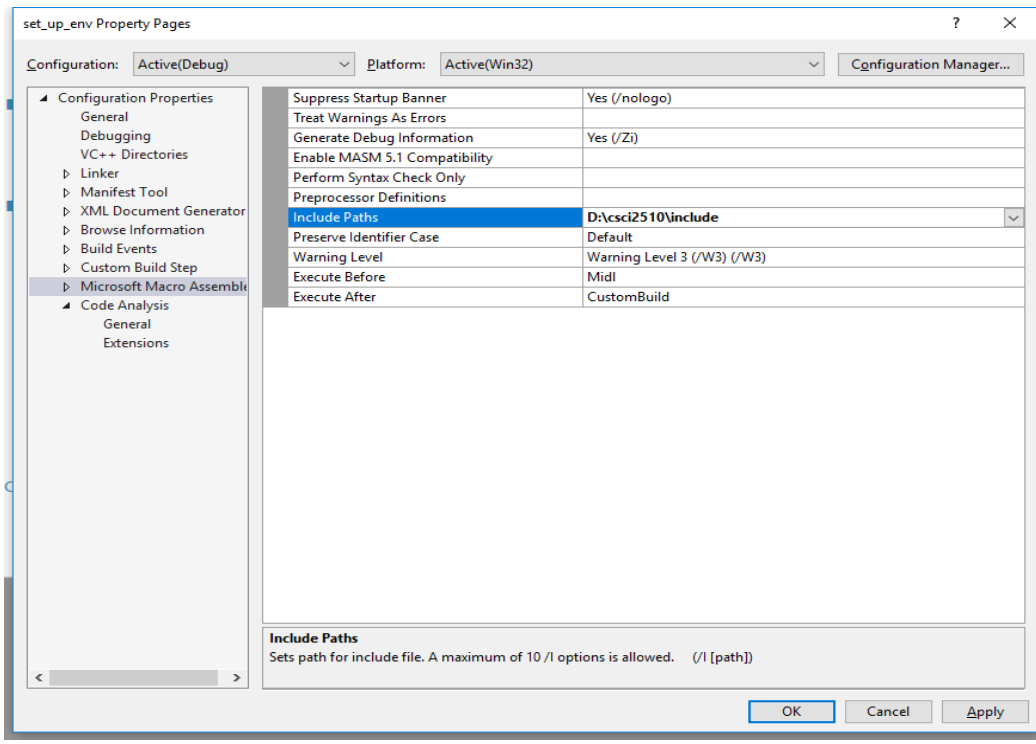

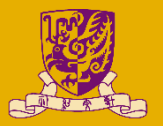

- [Project] > [Properties]:
	- In left panel, find:
		- [Linker] > [System] > [SubSystem]
		- Choose [Windows (/SUBSYSTEM:WINDOWS)]

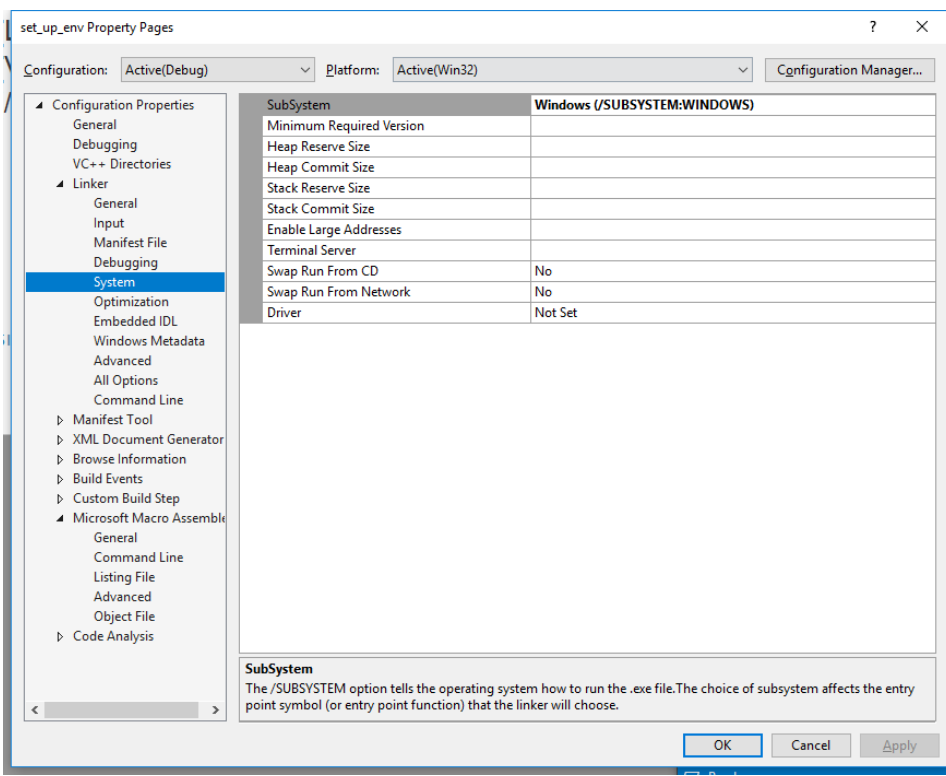

#### CSCI2510 Tut01: ENVIRONMENT SETUP FOR MASM 12

## **Hello World Source Code**

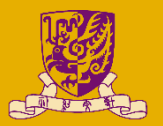

.386

- .model flat, stdcall
- option casemap:none
- include windows.inc
- include kernel32.inc
- include user32.inc
- .data
- MsgCaption db "CSCI2510 Tutorial 01", 0
- MsgBoxText db "Hello, World!", 0

.code

start:

invoke MessageBox , NULL,addr MsgBoxText , addr MsgCaption , MB\_OK invoke ExitProcess, NULL

end start

## **Build and Run**

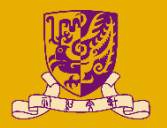

- $\cdot$  Build: Ctrl + Shift + B
- Debug: F5

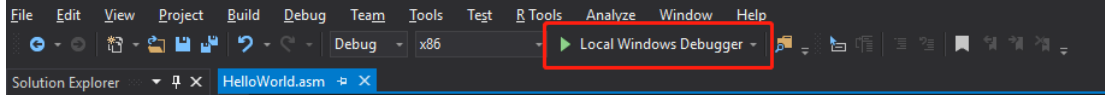

- Step Into: F11
- Step Over: F10
- Breakpoint: F9

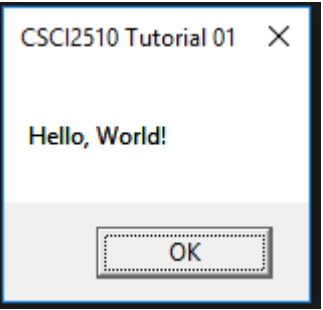

## **Another Example**

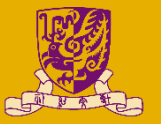

- .686
- .model flat
- .code
- start:
- mov eax , 5
- mov ebx , 10
- add eax , ebx
- end start

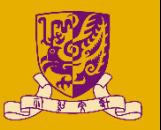

- To see the register value
	- [Debug] > [Windows] > [Registers]

- Run the example step by step
	- What can you observed in the register window?

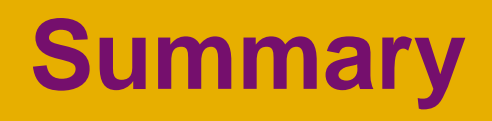

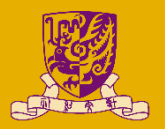

• Set up the basic environment for MASM

• Build and run "Hello world" program